## **Report To The People**

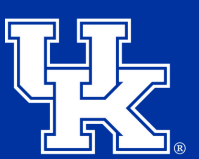

**University of Kentucky** College of Agriculture, Food and Environment **Cooperative Extension Service** 

1. Place your mouse over **Content (1)**. Then, place your mouse over **Media (2)**. Next, place your mouse over **Add Media (3)**. Finally, click **Document (4)**.

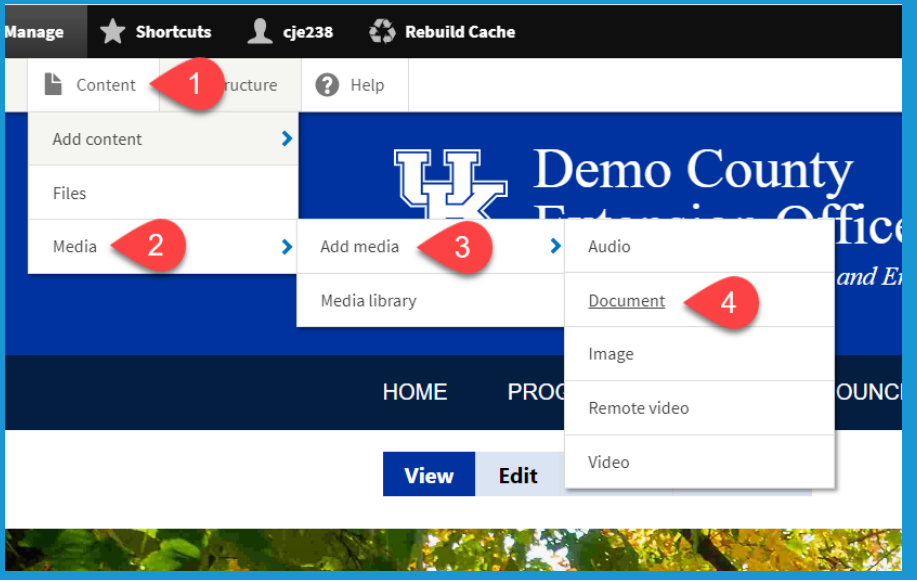

2. Select **Choose File**, and locate the needed file.

![](_page_0_Picture_6.jpeg)

3. **Right click** on the **file name** in the upper left **(1)**. Then select **Copy link address (2)**.

![](_page_0_Picture_8.jpeg)

![](_page_1_Picture_3.jpeg)

4. Select **Save** in the lower left.

5. Select **Back to site** in the upper left.

![](_page_1_Picture_6.jpeg)

6. Click **Layout** in the upper left of the **Home page**.

![](_page_1_Picture_8.jpeg)

## **Report To The People**

![](_page_2_Picture_1.jpeg)

**University of Kentucky** College of Agriculture. Food and Environment **Cooperative Extension Service** 

7. Scroll to the bottom of the page, and find the Extension Quick Links. **Place your mouse over the actual links**. Click the **pencil icon (1)** in the upper right, and select **Configure (2)**.

8. Scroll to the **bottom** of the new window, and locate the **empty URL and Link Text fields**. **Paste** the link to the Report to the People PDF you copied in **step 3** in the **URL field (1)**. Then type **Report to the People** in the **Link text field (2)**.

9. Click **Update** in the lower left.

![](_page_2_Picture_6.jpeg)

![](_page_2_Picture_7.jpeg)

![](_page_2_Picture_8.jpeg)

10. Click **Save layout** in the upper left.

![](_page_2_Picture_10.jpeg)